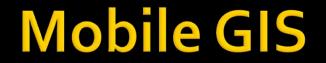

#### Utilizing Google Maps in Android

Ahmad SYAUQI Ahsan

## Background

- Geographic Information System (GIS) has been adopted for many range of applications including facility management, emergency response, vehicle monitoring, and much more.
- Currently, mobile technology (both software and hardware) has been advanced rapidly.
  - There are many mobile-based services, including Mapping, has been announced.
  - The most powerful hardware released to market (as of October 2011) is 1,5GHz Dual Core Processor with 1GB RAM.
- According to <u>Canalys</u>, Smartphone market growth 73% year-on-year in the second quarter of 2011. With Android as the number one platform with 48% from total 107.7 millions unit shipped worldwide.
- There are more benefit if we could combine those two technologies → Mobile GIS.

# Objectives

- Build a basic mobile GIS application in Android by utilizing Google Maps.
  - Display the map
  - Enable Pan and Zoom
  - Set display mode into Satellite view
  - Get information from the map

# Google Maps API

- Google has provided an API (Application Programming interface) for accessing their map services.
- In order to use Maps Library/API in our Android application, we need an API Key.
- Each API Key is uniquely associated with a specific certificate, based on an MD5 fingerprint of our machine.

## **Obtain Maps API Key**

- **1**. Generate your MD5 certificate:
  - Run the Command Prompt (cmd.exe).
  - Go to "bin" directory under your "Java Development Kit" folder.
  - Issue the following command:

```
keytool.exe -list -alias androiddebugkey -keystore
"C:\Users\username\.android\debug.keystore" -
storepass android -keypass android
```

|                                                                                                    | Administrator: C:\Windows\system32\cmd.exe                                                                                                    |
|----------------------------------------------------------------------------------------------------|----------------------------------------------------------------------------------------------------|
|                                                                                                    | Microsoft Windows [Version 6.1.7600]<br>Copyright (c) 2009 Microsoft Corporation. All rights reserved.                                                                                                    |
|                                                                                                    | C:\Users\Syauqi>cd \                                                                                                    |
|                                                                                                    | C:\>cd "Program Files\Java\jre6\bin"                                                                                                    |
| Run<br>Type the name of a program, folder, document, or In<br>resource, and Windows will open it for you. | C:\Program Files\Java\jre6\bin>keytool.exe -list -alias androiddebugkey -keystor<br>e "C:\Users\syauqi\.android\debug.keystore" -storenass android -keypass android<br>androiddebugkey, Oct 14, 2011, PrivatekeyEntry,<br>Certificate fingerprint (MD54: A5:35:72:5F:35:3C:A5:C6:7E:2C:98:01:76:D3:3B:A8 |
| Open: cmd<br>This task will be created with administrative privi                                          | C:\Program Files\Java\jre6\bin>_                                                                                                    |
| OK Cancel Brow                                                                                            | ۲.5e                                                                                                    |

#### **Obtain Maps API Key (cont')**

- 2. Open your browser and navigate to <u>http://code.google.com/android/maps-api-signup.html</u>
- 3. Check the "I have read and agree with the terms and conditions (printable version)"
- 4. Put your MD5 certificate into the textfield.
- 5. Click the "Generate API Key"  $\rightarrow$  you'll get your API Key.

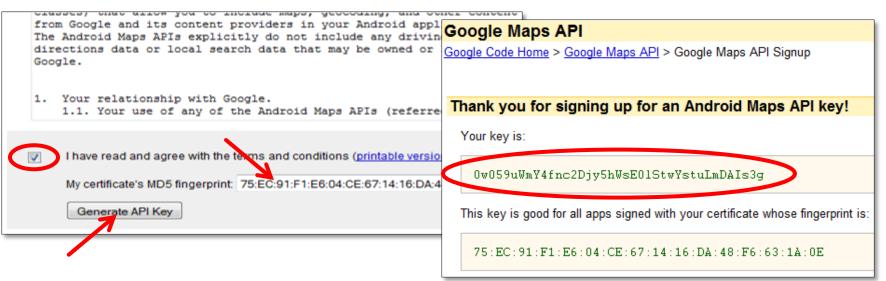

## **Create New Project**

- Create new Android project:
   File →New →Android Project
- Type "myMap" for the project name.
- For Build target, use Google APIs platform 2.2.

| 😂 New Android Projec                        | t               |                                               |        |   |                | _ <b>D</b> X |  |  |
|---------------------------------------------|-----------------|-----------------------------------------------|--------|---|----------------|--------------|--|--|
| New Android Project                         |                 |                                               |        |   |                |              |  |  |
| Creates a new Android Project resource.     |                 |                                               |        |   |                |              |  |  |
|                                             |                 |                                               |        |   |                |              |  |  |
| Project name: myM                           | ар              |                                               |        |   |                |              |  |  |
| Contents                                    |                 |                                               |        |   |                |              |  |  |
| Create new project in workspace             |                 |                                               |        |   |                |              |  |  |
| Create project from                         | -               | ource                                         |        |   |                |              |  |  |
| Vse default location                        |                 |                                               |        |   |                |              |  |  |
| Location: E:/eclipse-workspace/myMap Browse |                 |                                               |        |   |                |              |  |  |
| Create project from existing sample         |                 |                                               |        |   |                |              |  |  |
| Samples: MapsDemo 🔻                         |                 |                                               |        |   |                |              |  |  |
|                                             |                 |                                               |        |   |                |              |  |  |
| Build Target                                |                 |                                               |        |   |                |              |  |  |
| Target Name                                 |                 | Vendor                                        |        |   | Platform       | API L        |  |  |
| Androia 2.2                                 |                 | Android Open Source Project                   |        |   | 2.2            | 8            |  |  |
| 👿 Google APIs                               |                 | Google Inc.                                   |        | 1 | 2.2            | 8            |  |  |
| DTS Add-On                                  |                 |                                               |        |   |                |              |  |  |
| Properties                                  |                 |                                               |        |   |                |              |  |  |
| Application name.                           | MyMap           |                                               |        |   |                |              |  |  |
| Package name                                | edu.eepis.myMap |                                               |        |   |                |              |  |  |
|                                             | MyMapActivity   |                                               |        |   |                |              |  |  |
| Min SDK Version:                            | 8               |                                               |        |   |                |              |  |  |
|                                             |                 |                                               |        |   |                | •            |  |  |
|                                             |                 |                                               |        |   |                |              |  |  |
|                                             |                 |                                               |        |   |                |              |  |  |
| ?                                           |                 | < <u>B</u> ack                                | Next > |   | <u>F</u> inish | Cancel       |  |  |
|                                             |                 | ۱ <u>ــــــــــــــــــــــــــــــــــــ</u> | ,      |   |                |              |  |  |

7

## **Edit the Android Manifest**

 Google Maps library is not a part of the standard Android library, we must declare it in the Android Manifest.

Open the AndroidManifest.xml file and add the following as a child of the <application> element:

<uses-library android:name="com.google.android.maps" />

 Since we'll retrieve map data from the internet, we also need an access to the Internet. In the Android Manifest file, add the following as a child of the <manifest> element:

<uses-permission android:name="android.permission.INTERNET" />

#### Edit the Android Manifest (cont')

#### The android-manifest.xml should become like below:

```
<?xml version="1.0" encoding="utf-8"?>
<manifest xmlns:android="http://schemas.android.com/apk/res/android"
 package="edu.eepis.myMap"
 android:versionCode="1"
  android:versionName="1.0">
  <uses-sdk android:minSdkVersion="8" />
  <application
    android:icon="@drawable/icon"
    android:label="@string/app_name">
    <activity android:name=".MyMapActivity"</pre>
      android:label="@string/app_name">
      <intent-filter>
        <action android:name="android.intent.action.MAIN" />
        <category android:name="android.intent.category.LAUNCHER" />
      </intent-filter>
    </activity>
    <uses-library android:name="com.google.android.maps" />
  </application>
  <uses-permission android:name="android.permission.INTERNET" />
</manifest>
```

## **Edit the layout**

- Open the res/layout/main.xml.
- Delete the preconfigured <TextView> element.
- Add <com.google.android.maps.MapView> element.

```
<?xml version="1.0" encoding="utf-8"?>
<LinearLayout
xmlns:android="http://schemas.android.com/apk/res/android"
android:orientation="vertical"
android:layout_width="fill_parent"
android:layout_height="fill_parent">
<com.google.android.maps.MapView
android:id="@+id/myMapView"
android:layout_width="fill_parent"
android:layout_height="fill_parent"
android:layout_height="fill_parent"
android:layout_height="fill_parent"
android:apiKey="put_your_API_Key_here" />
</LinearLayout>
```

#### Edit the MyMapActivity.java

- Open src/edu.eepis.myMap/MyMapActivity.java
- Change the MyMapActivity class to extends MapActivity instead of Activity
- Add the following inside the MyMapActivity class.

protected boolean isRouteDisplayed() {return false;}

The **MyMapActivity.java** should become like below.

```
package edu.eepis.myMap;
import android.os.Bundle;
import com.google.android.maps.MapActivity;
public class MyMapActivity extends MapActivity {
  @Override
  public void onCreate(Bundle savedInstanceState) {
    super.onCreate(savedInstanceState);
    setContentView(R.layout.main);
  }
  protected boolean isRouteDisplayed() {return false;}
}
```

#### First Run

- Run the application.
- The application should be able to display the map, but we cannot do anything with the map.
- Next step: enabling pan and zoom function.

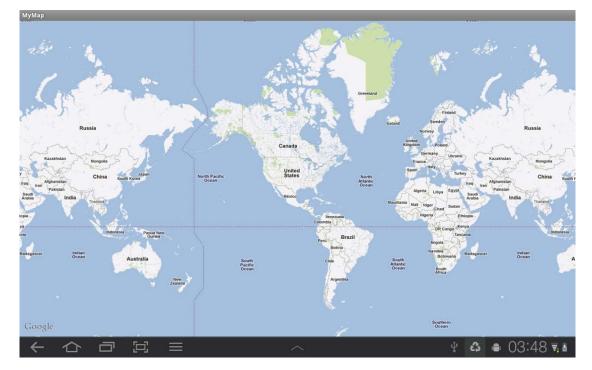

## **Enabling Pan and Zoom**

- To enable Pan and Zoom, fortunately, Google Maps library has provided built-in these two function.
- So, we only need to add one single line into the layout file:
  - Open the res/layout/main.xml
  - Add the following line as an attribute of <com.google.android.maps.MapView> element.

android:clickable="true"

#### Second Run

- Run the application.
- Now we should be able to pan and zoom the application.

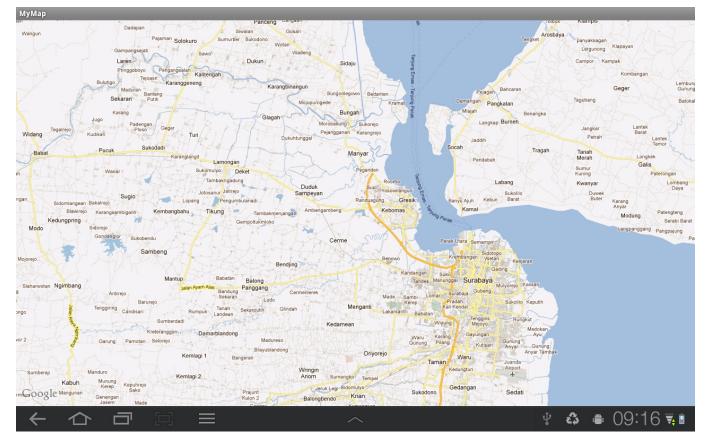

# Using built-in zoom control

- We also could utilize built-in zoom control of the MapView component.
- Follow these steps to enable this control:
  - 1. Open the MyMapActivity.java.
  - 2. Add the following lines inside **onCreate** method for **MyMapActivity** class.

MapView myMapView = (MapView) findViewById(R.id.myMapView);
myMapView.setBuiltInZoomControls(true);

## Third Run

- Now we have zoom in and zoom out buttons located at bottom-center of screen.
- These buttons automatically disappear if there are no activity.

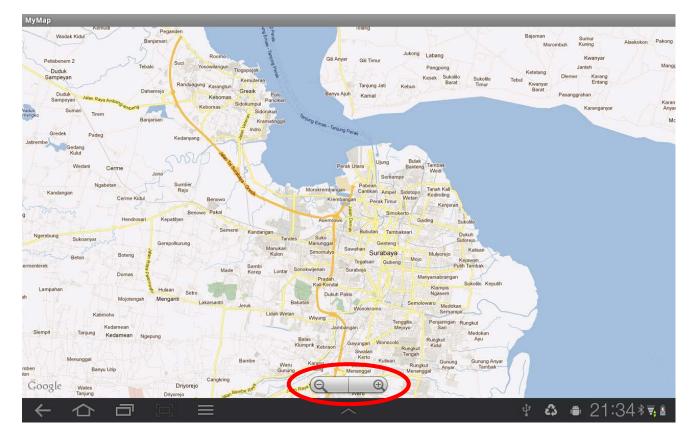

## **Displaying satellite view**

- The **MapView** component displays a street view as a default.
- If we need to display the map in satellite view, follow these steps:
  - 1. Open the MyMapActivity.java.
  - 2. Add the following lines inside **onCreate** method for **MyMapActivity** class.

myMapView.setSatellite(true);

#### **Fourth Run**

The application will display the map in satellite view.

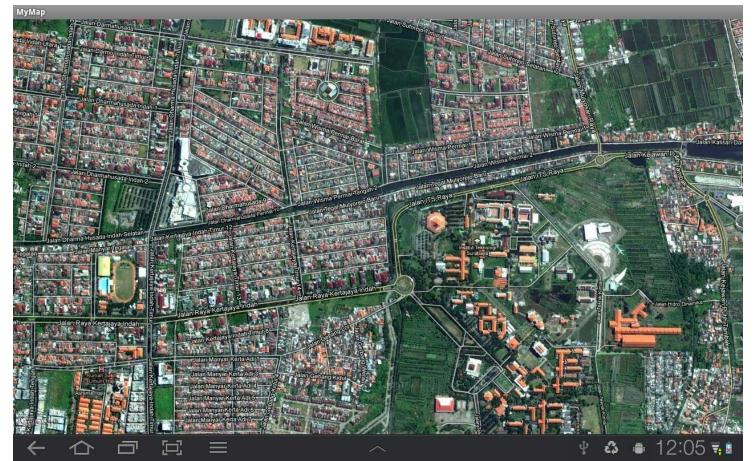

#### Getting information from the map

- In GIS applications, it is common to get information from the map.
- In this example, we'll make the application shows the coordinate of a place that get touched.

## **Creating overlay class**

- In order to put an item that lays over the map, we need to create an overlay class.
- The following code will create an overlay class along with onTouchEvent that show the coordinate using Toast.
   Put this code inside the MyMapActivity class.

```
class MapOverlay extends Overlay {
  public boolean onTouchEvent(MotionEvent event, MapView mapView) {
    if (event.getAction() == 1) {
      GeoPoint p = mapView.getProjection().fromPixels((int)
      event.getX(), (int) event.getY());
    Toast.makeText(getBaseContext(), p.getLatitudeE6() / 1E6 +
      ", " + p.getLongitudeE6()/ 1E6, Toast.LENGTH_SHORT).show();
    }
    return false;
  }
}
```

## Using and arranging overlays

- We have created the overlay class in previous slide.
- Then, we need to use that class and arrange it with overlay of the map class.
- Insert the following code inside the onCreate method of
   MyMapActivity class (after the "myMapView.setSatellite(true);" line):

```
MapOverlay myOverlay = new MapOverlay();
List<Overlay> myListOverlays = myMapView.getOverlays();
myListOverlays.add(myOverlay);
```

## **Fifth Run**

The application will displays the coordinate (latitude & longitude) of location that we have just touched.

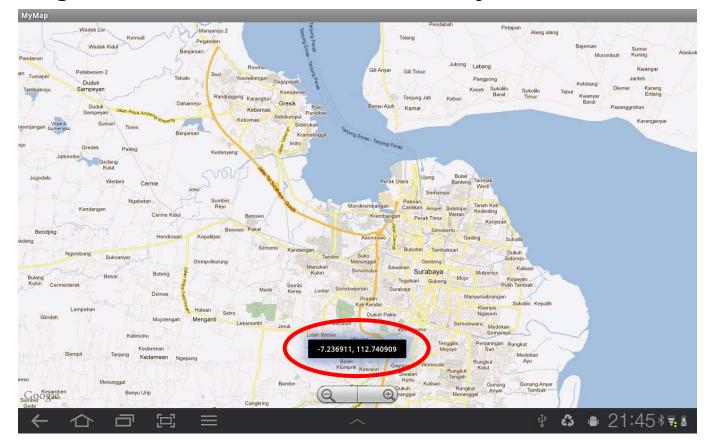

## **Displaying address**

- In some case, we may want to display an address instead of a coordinate.
- In order to do that, we'll use a **Geocoder** class.
- Geocoder class has a getFromLocation method that will return an address from the given location.

#### Displaying address (cont')

 Modify onTouchEvent() method of MapOverlay class by replacing the

```
Toast.makeText(getBaseContext(), p.getLatitudeE6() / 1E6 +
    ", " + p.getLongitudeE6() / 1E6, Toast.LENGTH_SHORT).show();
```

line with the following code.

```
Geocoder myGeocoder = new Geocoder(getBaseContext(),
Locale.getDefault());
try {
   String myText = "";
   List<Address> myAddresses =
    myGeocoder.getFromLocation(p.getLatitudeE6() / 1E6,
        p.getLongitudeE6() / 1E6, 1);
   if (myAddresses.size() > 0) {
      for (int i=0; i<myAddresses.get(0).getMaxAddressLineIndex()-1; i++)
        myText += myAddresses.get(0).getAddressLine(i) + "\n";
      }
      Toast.makeText(getBaseContext(), myText, Toast.LENGTH_SHORT).show();
   } catch (IOException e){}
```

## Sixth Run

When we touch the screen, an address shows up.

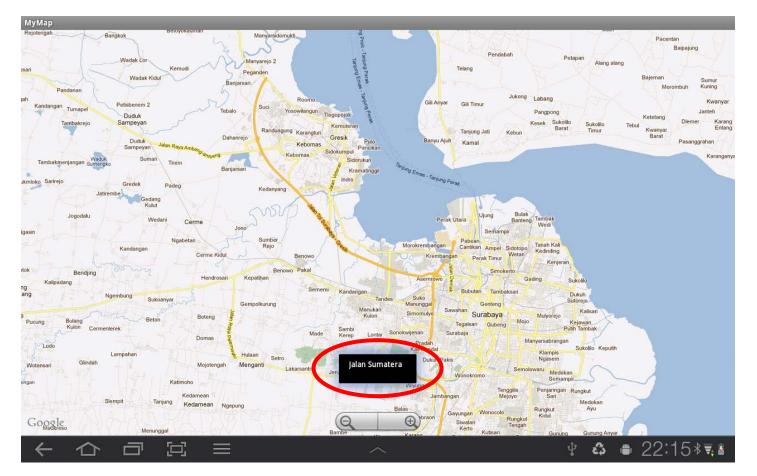

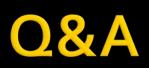